# **Student Timecard Application (HuskyTime) User's Guide**

**Purpose:** This documentation will guide the Student thru the various tasks in the application.

**Application URL**: [http://huskytime.uconn.edu](http://huskytime.uconn.edu/)

## 1. **Logging In:**

- a. Login
	- i. Click Login to access the application. The Single Sign-On page will display.

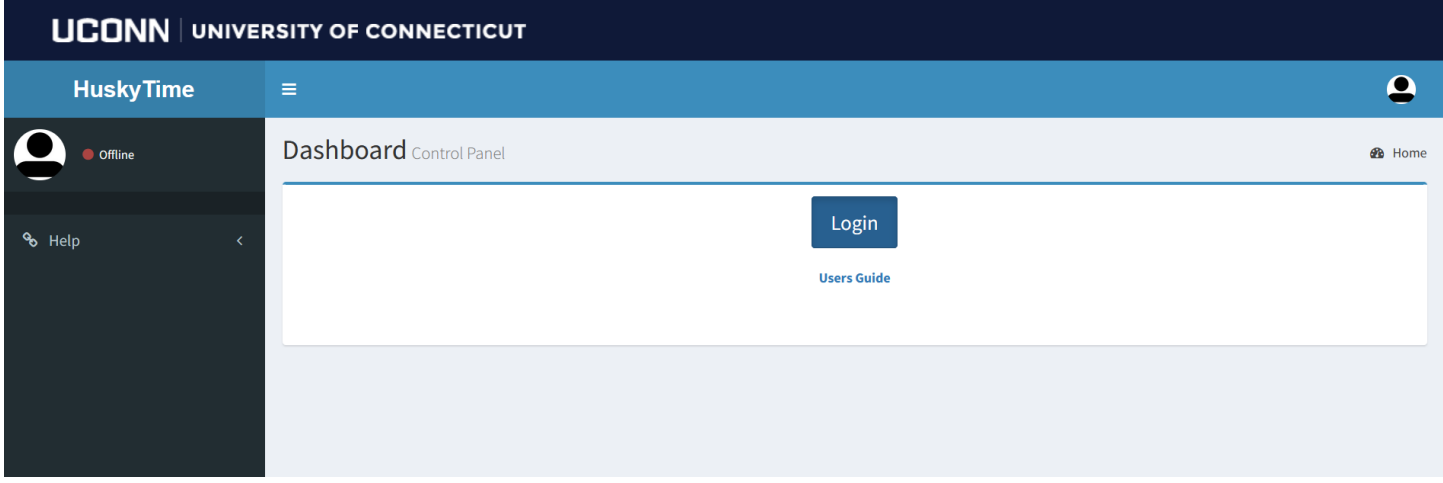

ii. Enter NetID and Password, then click Login.

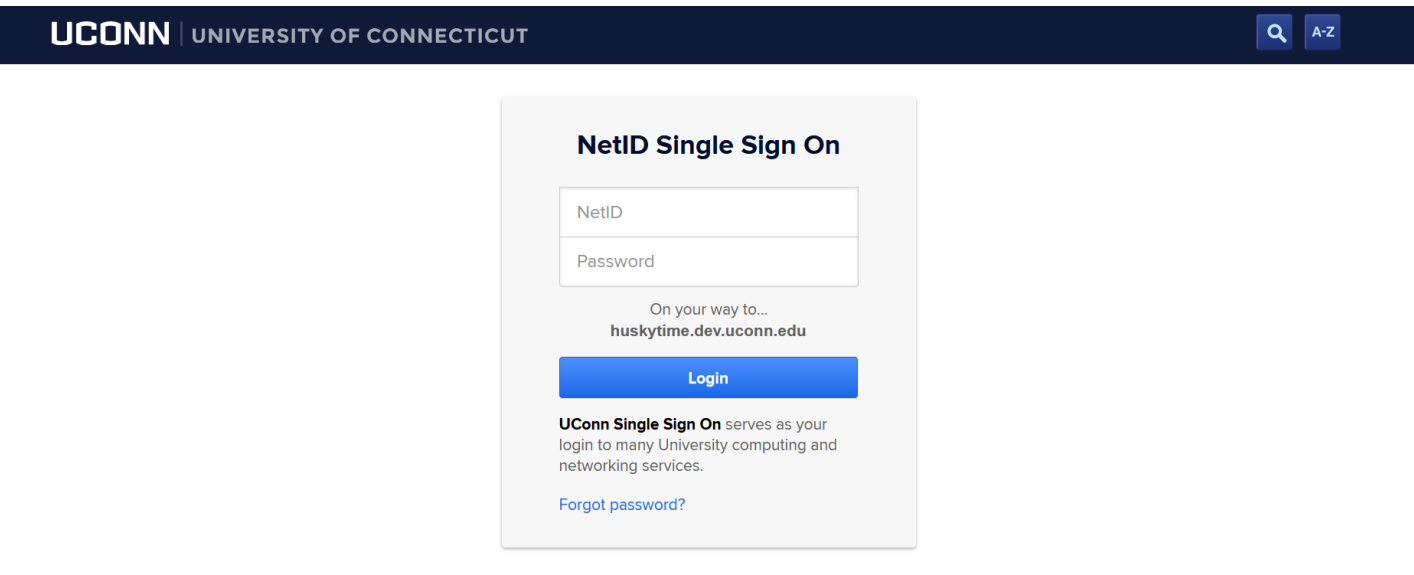

- 2. If logging in for the first time, the following screen will be displayed.
	- a. Click *Create Your Profile*.

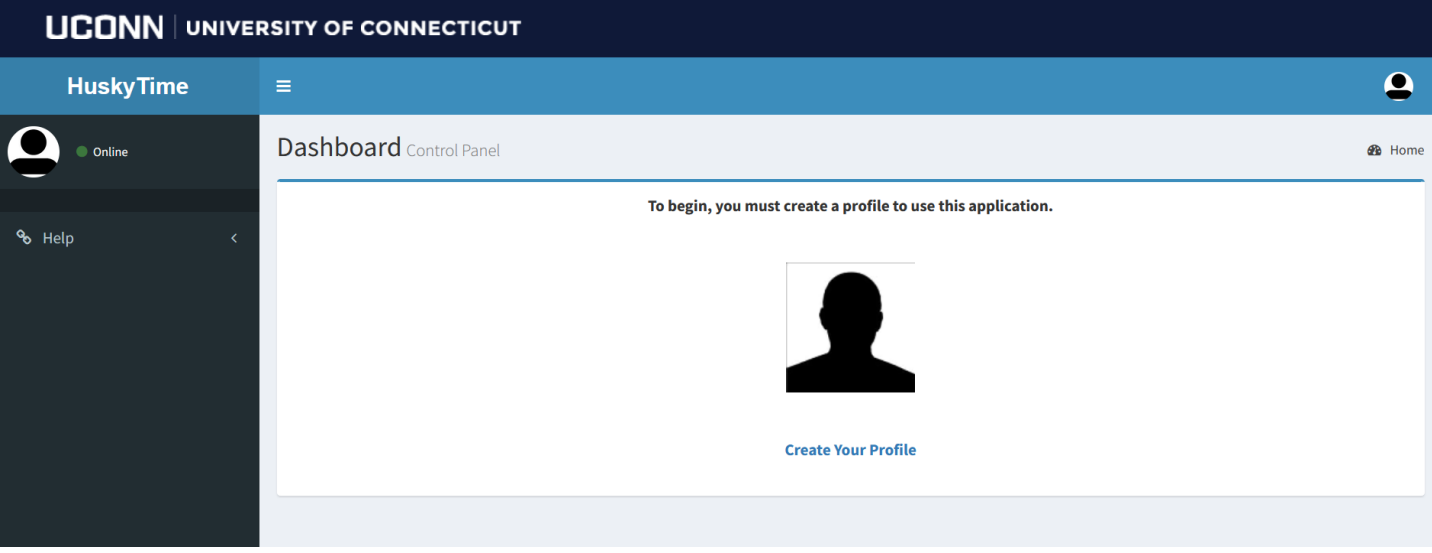

- b. The application will do a search of LDAP based on your NetID. The following fields will be prefilled; NetID, first name, last name, email address, employee ID and Peoplesoft ID.
	- i. From the dropdown, select the appropriate department.
	- ii. Complete the required fields, with an asterisk, then click Create. An email will be sent to the Department Administrator for the selected department.
	- iii. The next screen will require you to Logout until your request has been completed.

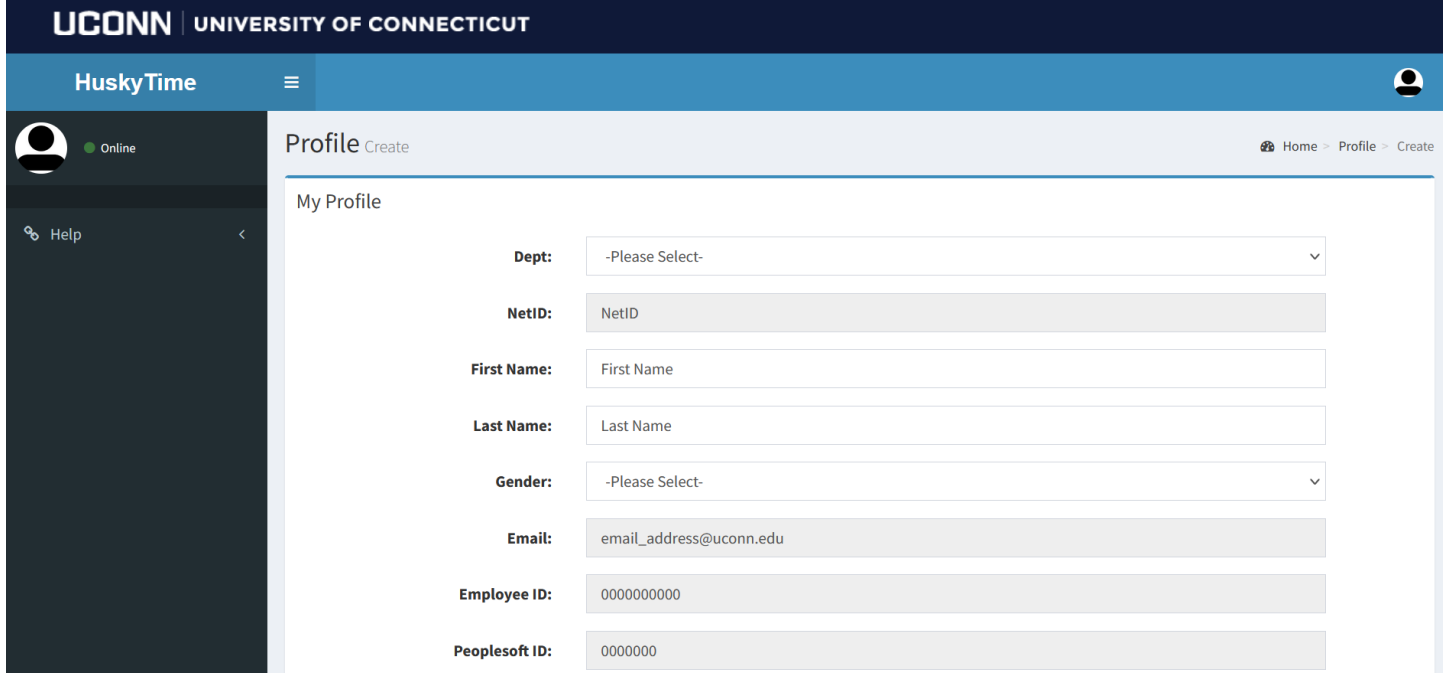

#### **3. Student Timecard Entry (Standard option).**

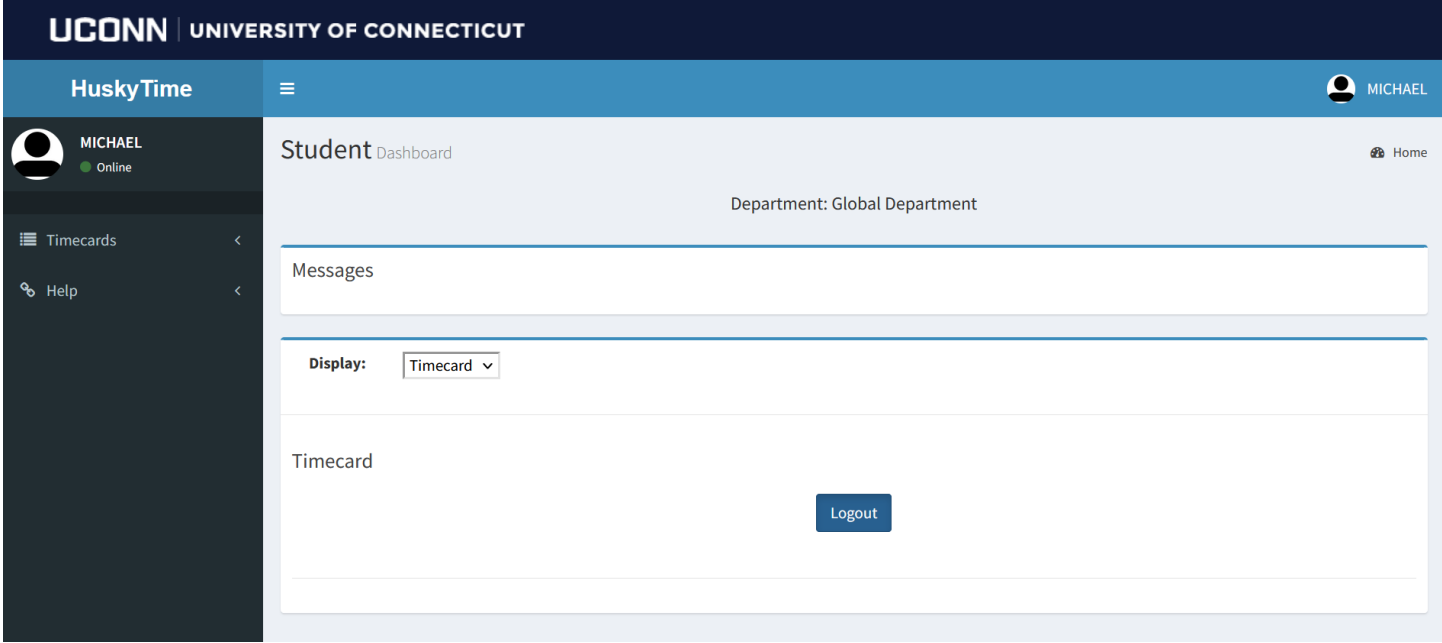

#### a. **Home**:

- i. If the department is using the Punch In/Punch Out feature, the timecard will display on this page.
- ii. Announcements from the department administrator may also be displayed on this screen.
- b. **Profile / Settings**:
	- i. Click on your name in the upper right corner.
		- 1. **Profile**: there are several tabs that will allow you to update and change your personal data. There are several fields that are not updateable.

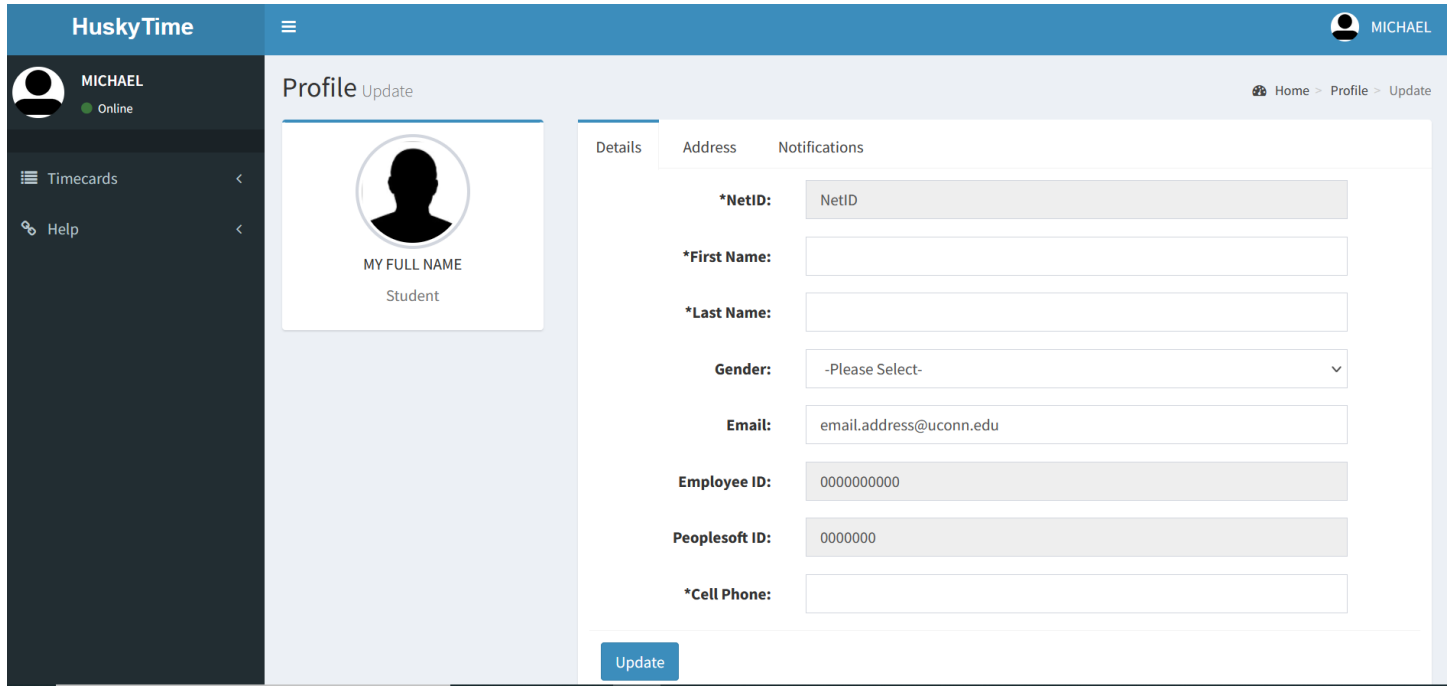

2. **Settings**: if you are in multiple departments in HuskyTime, you'll go here to switch between them.

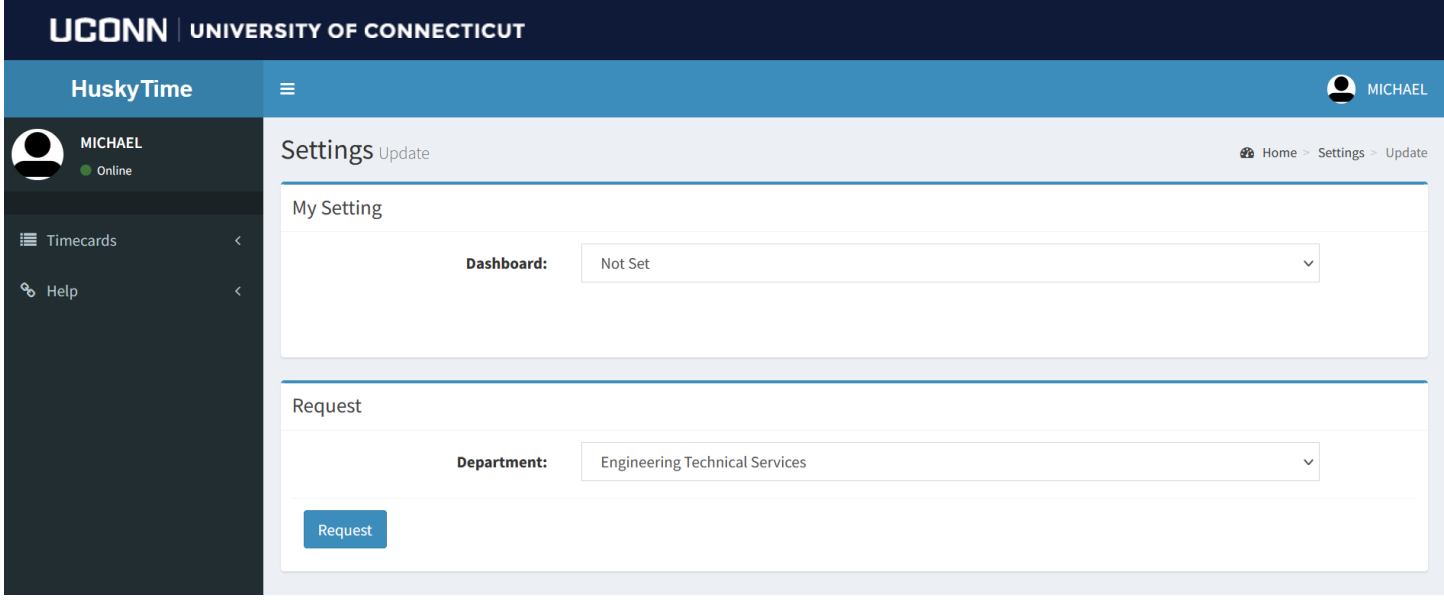

#### c. **Timecards**:

- i. **Current**: will allow you to enter in the date, job, time in and time out each time you work. The entry will be added with a **Pending** status. Keep in mind, the application *will not* take time out for lunch breaks. All hours entered will be displayed in the screen below, Hours Worked. You have the ability to send a note for each entry, if needed. Click and under Controls. Once the entries have been rectified by your supervisor and/or department administrator, the status will change to Approved.
	- 1. If an entry has been edited by your supervisor or department administrator, an **\*** will appear next to it.
	- 2. If a note has been sent by your supervisor or department administrator, the value under Notes will increase. Click on the value to display the notes.
	- 3. Click Print Timeout to create a printout of the entries.
	- 4. Announcements from the department administrator may also be displayed on top of this screen.

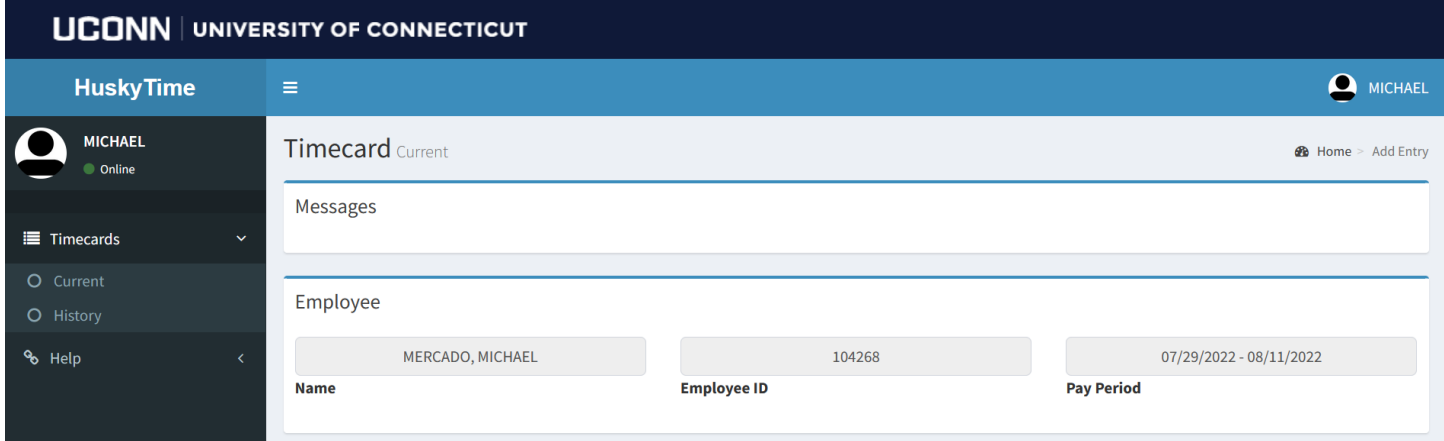

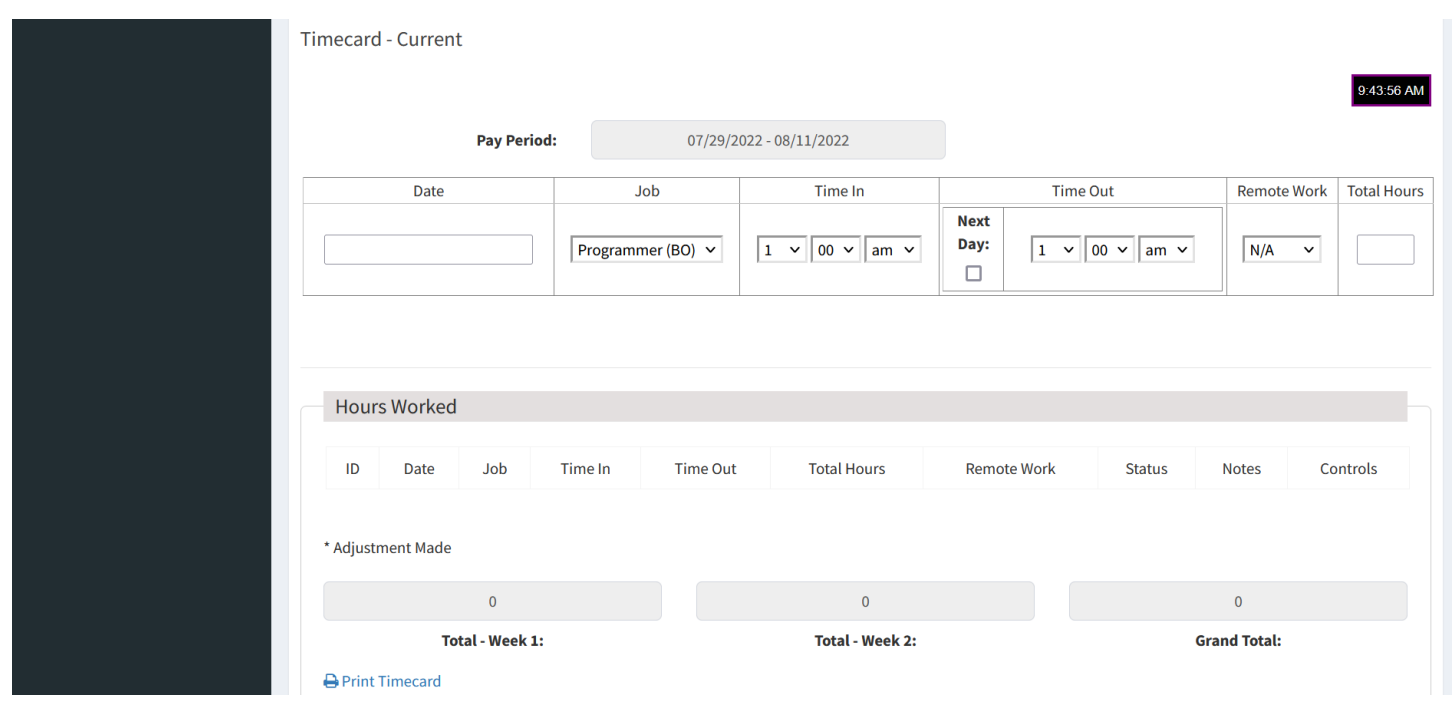

- ii. **History**: will allow you to view previous entries from prior pay periods.
	- 1. Enter the start of pay period you want to search. For example: 06 then select from the lookup list then click Search.

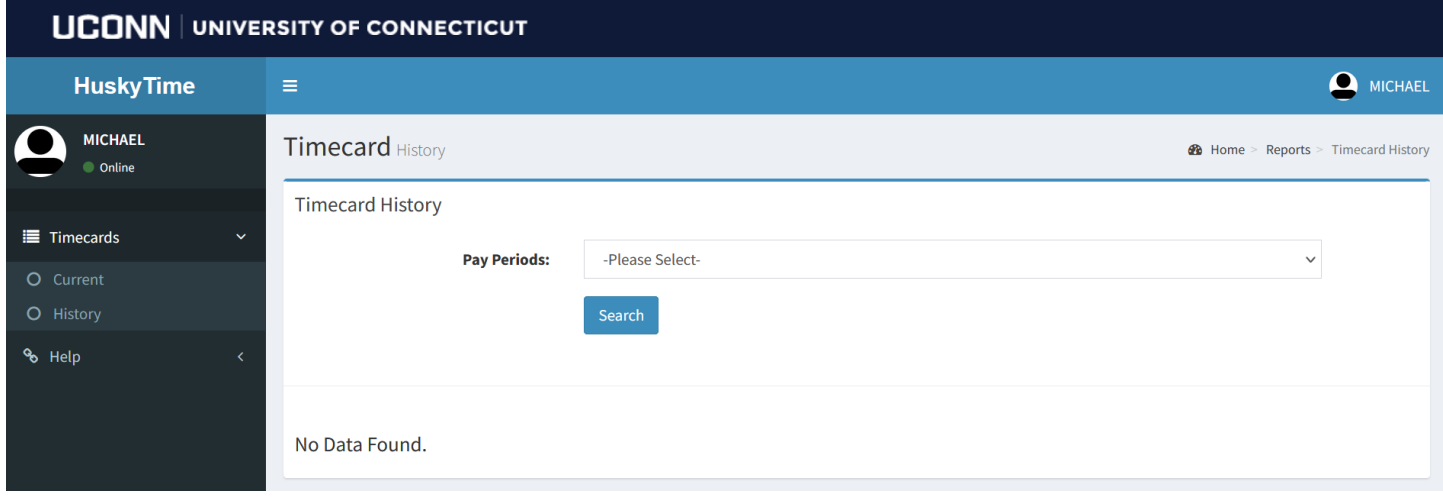

## d. **Help**:

i. About: will contain the User's Guide.

**4. Student Timecard Entry (Punch In/Punch Out option).**

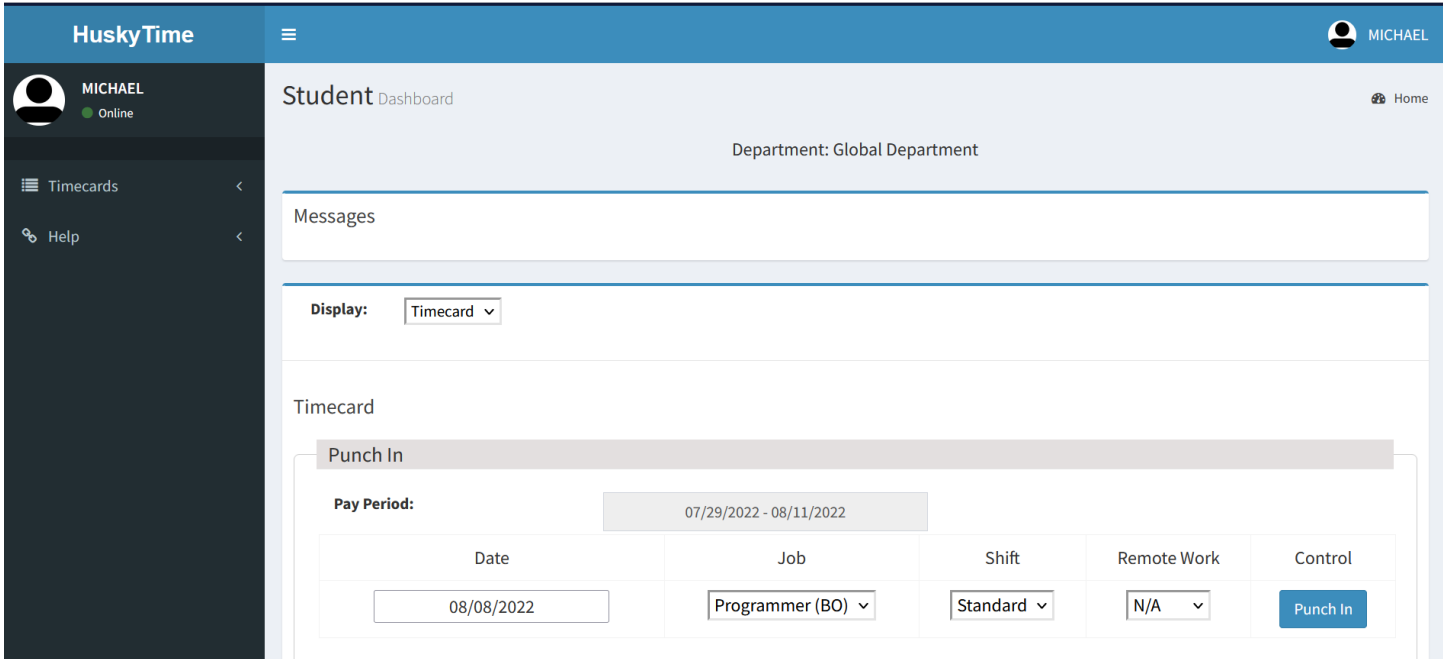

- a. **Home**:
	- i. If the department is using the Punch In/Punch Out feature, the timecard will display on this page.
		- 1. **Date**: is auto populated with the current date.
		- 2. **Job**: select the job from the dropdown list, then click Punch In. The following screen displays the details (Date, Job, Time In and Status).
		- 3. **Shift**: select Standard if not using the Schedule module.
		- 4. **Remote Work**: select N/A unless you're authorized to telecommute as use this option.

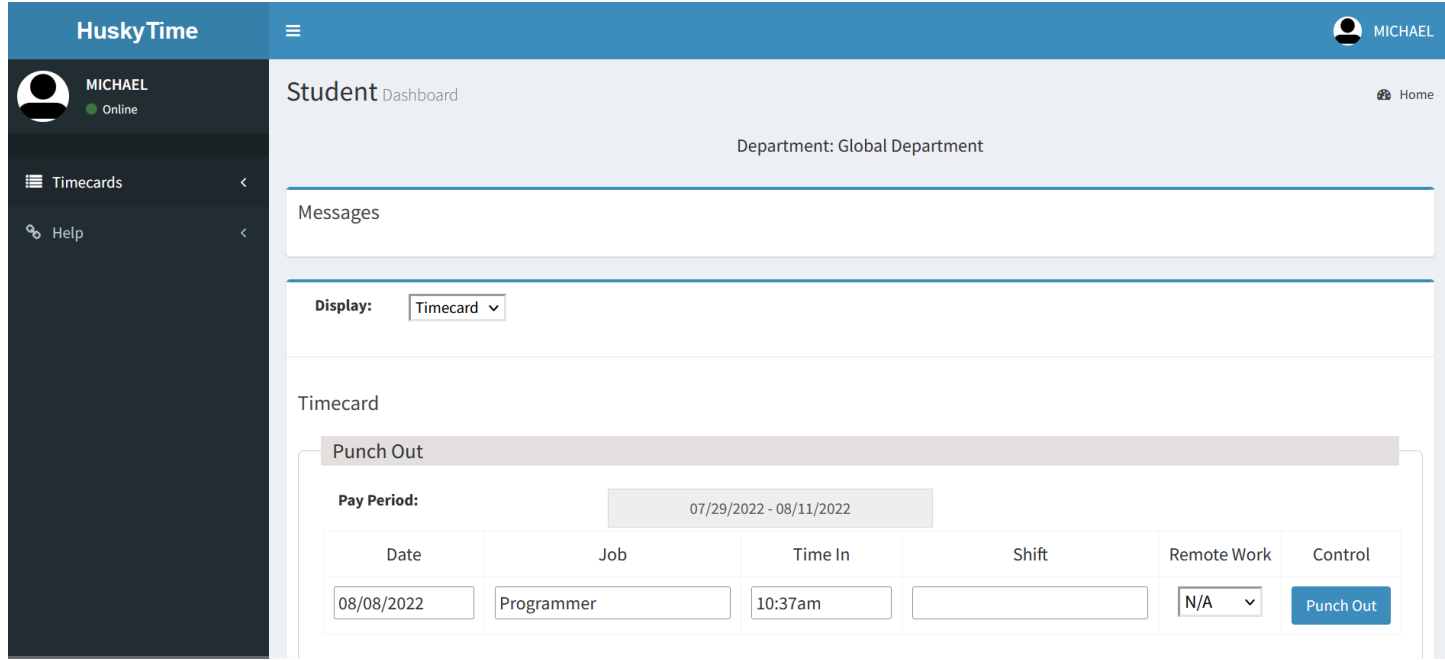

5. Once you have completed your shift, click Punch Out.

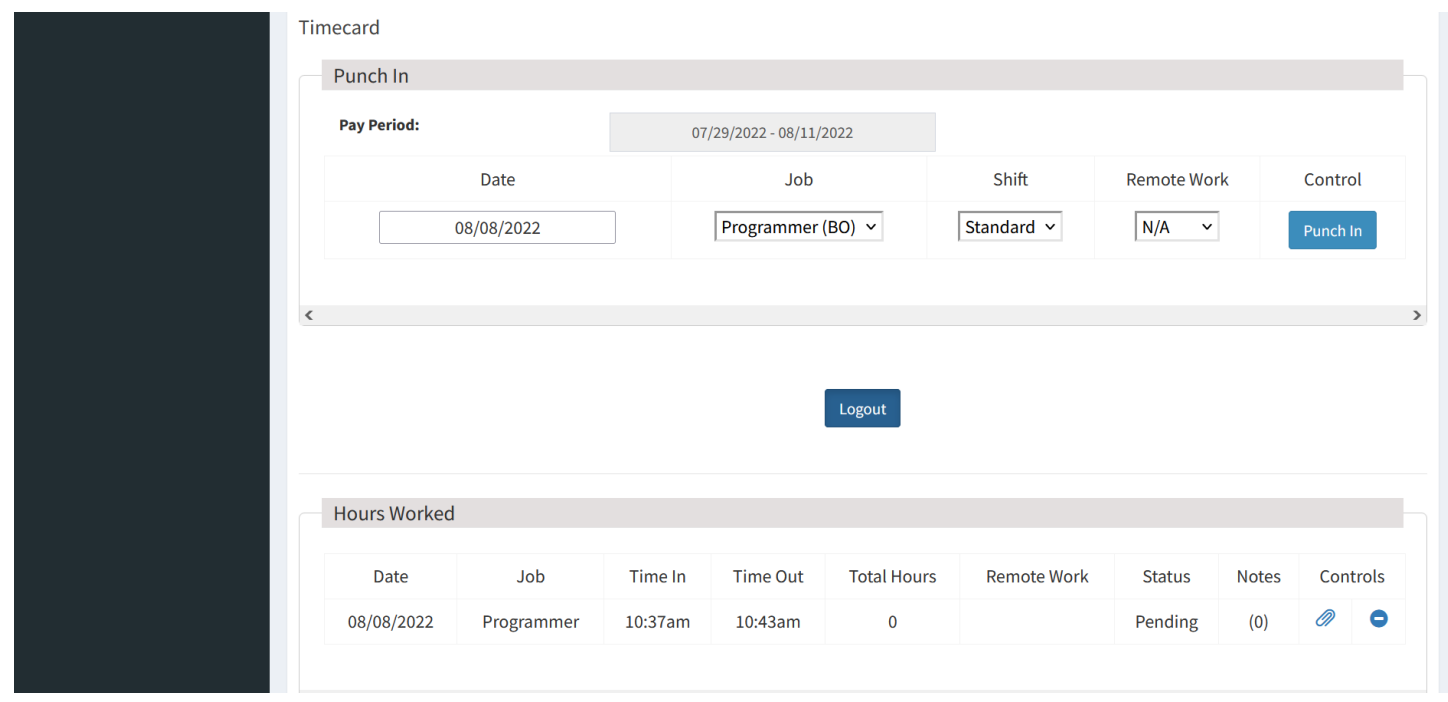

- 6. The entry will be added with a **Pending** status. All hours entered will be displayed on the screen as well.
- 7. Click on the icon to leave a note.
- ii. Announcements from the department administrator may also be displayed on this screen.

#### b. **Profile / Settings**:

- i. Click on your name in the upper right corner.
	- 1. **Profile**: there are several tabs that will allow you to update and change your personal data. There are several fields that are not updateable.
	- 2. **Settings**: if you are in multiple departments in HuskyTime, you'll go here to switch between them.

#### c. **Timecards**:

- i. **History**: will allow you to view previous entries from prior pay periods.
	- 1. Enter the start of pay period you want to search. For example: 06 then select from the lookup list then click Search.

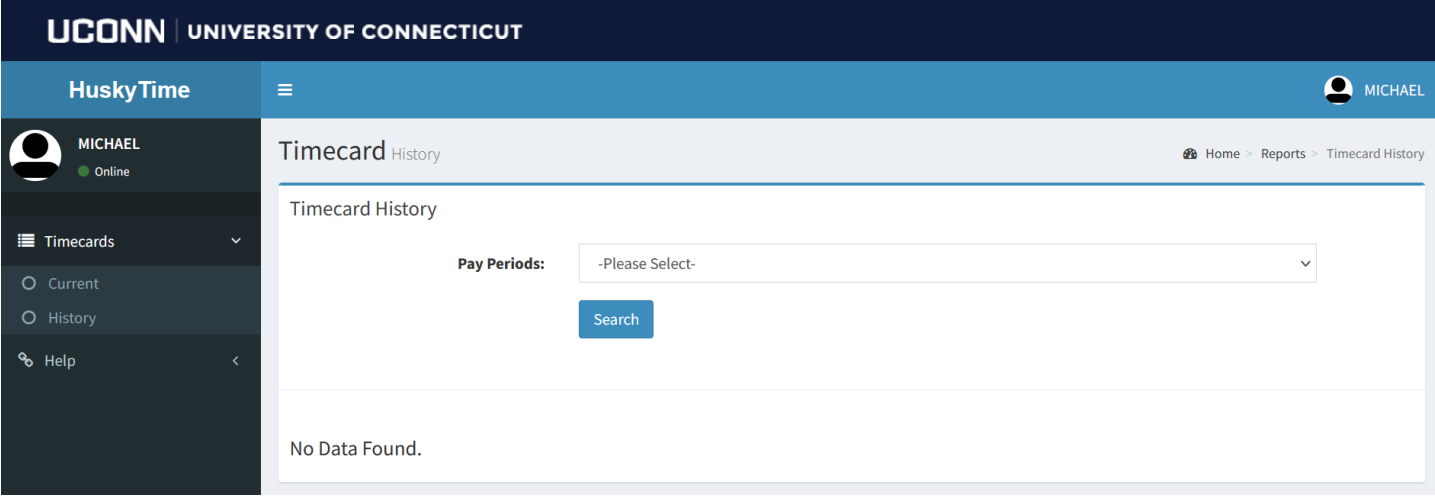

# d. **Help**:

i. About: will contain the User's Guide.

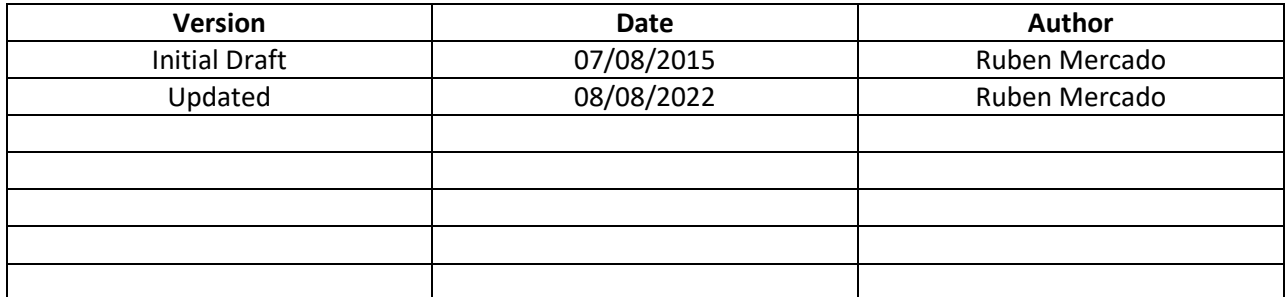